## 最新版プログラムのダウンロード GLOOBE V-style Ver.3

FC アカウント画面の「インストール・バージョンアップ」を利用して、プログラムをインストールする手順は以下のとお りです。

※ アップグレードしたプログラムを起動するには、お使いのライセンスの更新が必要 です。まだの場合は、「**インストール・バージョンアップ**」の「**ネット認証ライセ ンス情報(占有・共有)を更新する**」でライセンス情報を更新してください。ネッ ト認証(LAN)、USB プロテクトをお持ちの方は、「**その他プロテクトご利用の方は こちら**」を押してライセンス、またはプロテクト情報を更新してください。

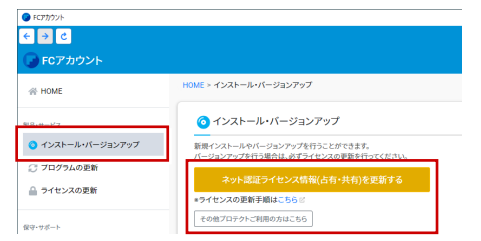

FCアカウント画面で「**GLOOBE Architect(V-style)**」 3. 1. の「**インストール**」メニューから「**GLOOBE V-style**」 の「**メディアイメージを保存してインストール**」を選 びます。

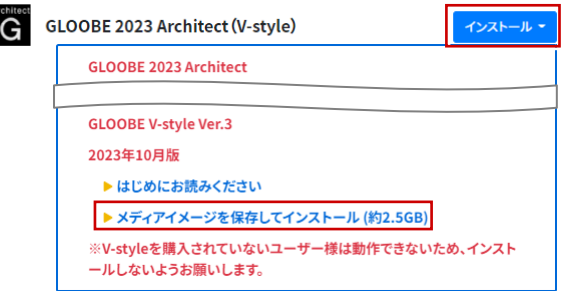

メディアイメージの保存先を選択して「**OK**」を押し 2. ます。

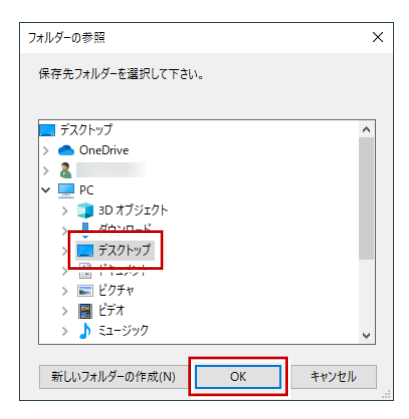

ダウンロードが開始します。

- ※ ご利用の通信環境、時間帯によって、ダウンロー ドに時間がかかる場合があります。そのようなと きは、ダウンロードを中止して、別の時間帯でお 試しください。
- ※ ダウンロードを中止する場合は、「停止」をクリッ クしてダウンロードを一時停止してから、右上の 「×」ボタンをクリックしてください。
- ※ ダウンロードを中止した場合、次回は続きから再 開します。
- 3. ダウンロードが完了すると、セットアップ画面が表示 されます。「**一括インストール**」を実行して、最新版 のプログラムをインストールします。
	- ※ 詳しい操作手順は、セットアップガイドより「新 規導入編」「バージョンアップ編」の手順書をご覧 ください。

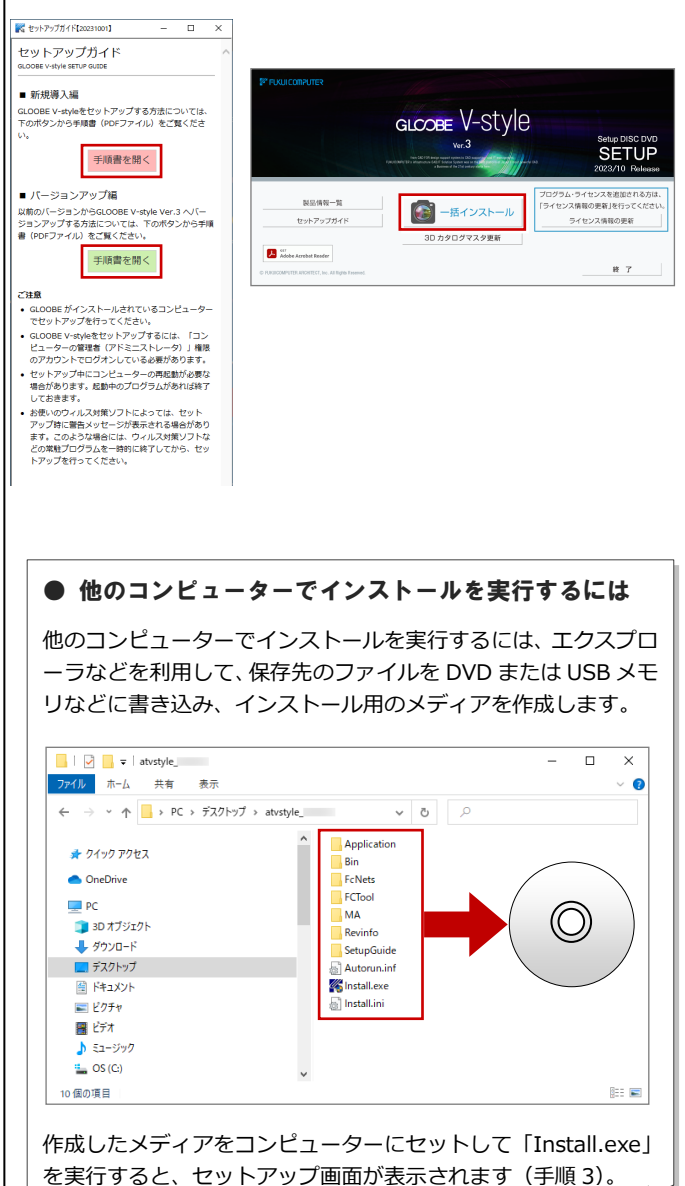